# **Elektroniczny System Kwaterowania Studentów**

Jak prawidłowo wypełnić wniosek o miejsce w akademiku?

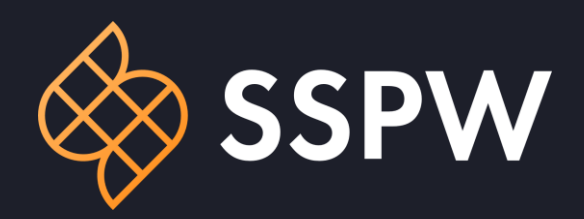

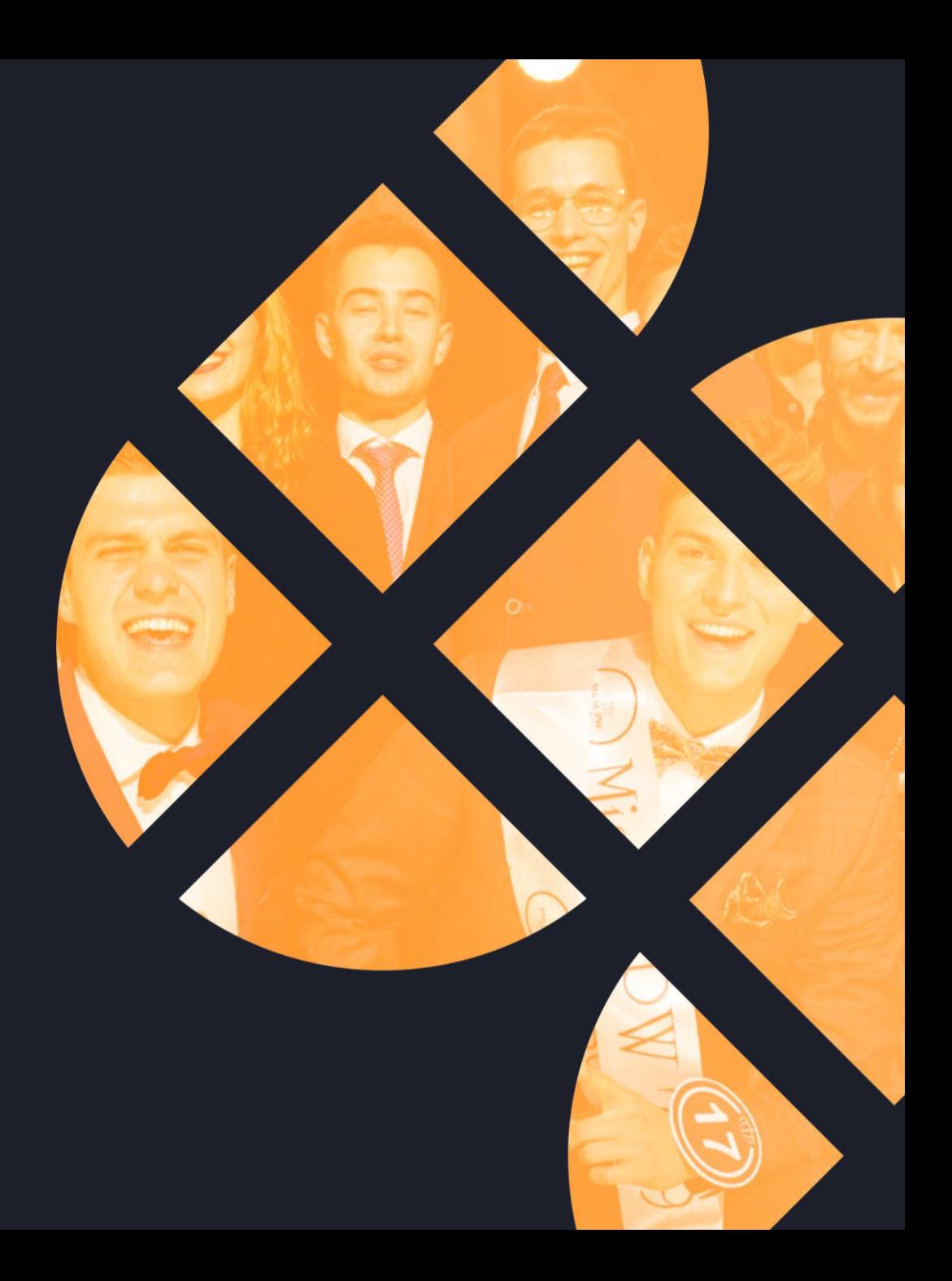

Imię i nazwisko jest uzupełniane danymi

Obywatelstwo i data

danymi pobranymi bezpośrednio z USOS

danymi pobranymi

można ich zmienić.

System wykryje, czy użytkownik jest doktorantem.

**USOS** 

wybrać

uzupełnić

Akcja dla obecnych studentów i doktorantów - 2023

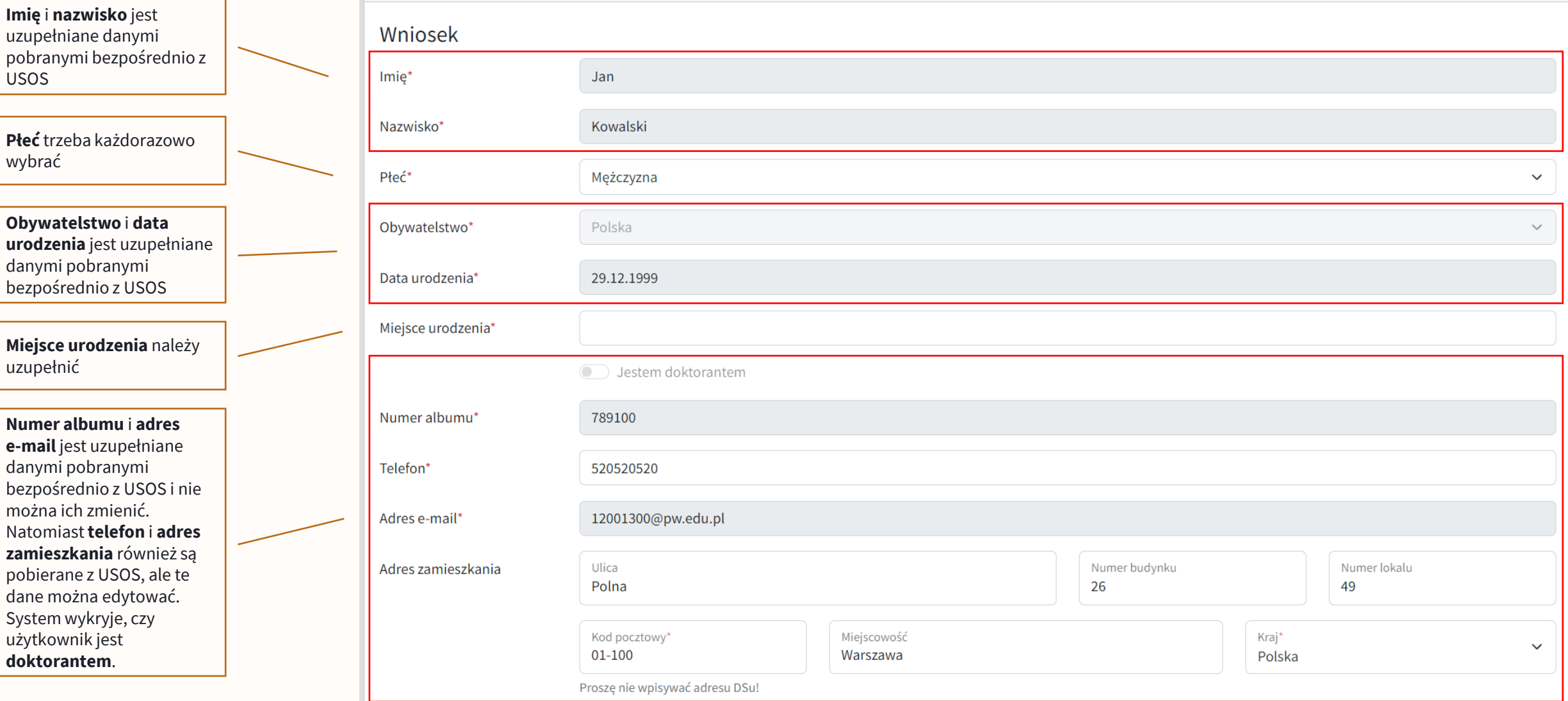

Moje wnioski || Zalogowano jako Jan Kowalski Akcje kwaterunkowe

 $\vert$  Wyloguj się $\vert\vert$  PL polski  $\blacktriangleright$ 

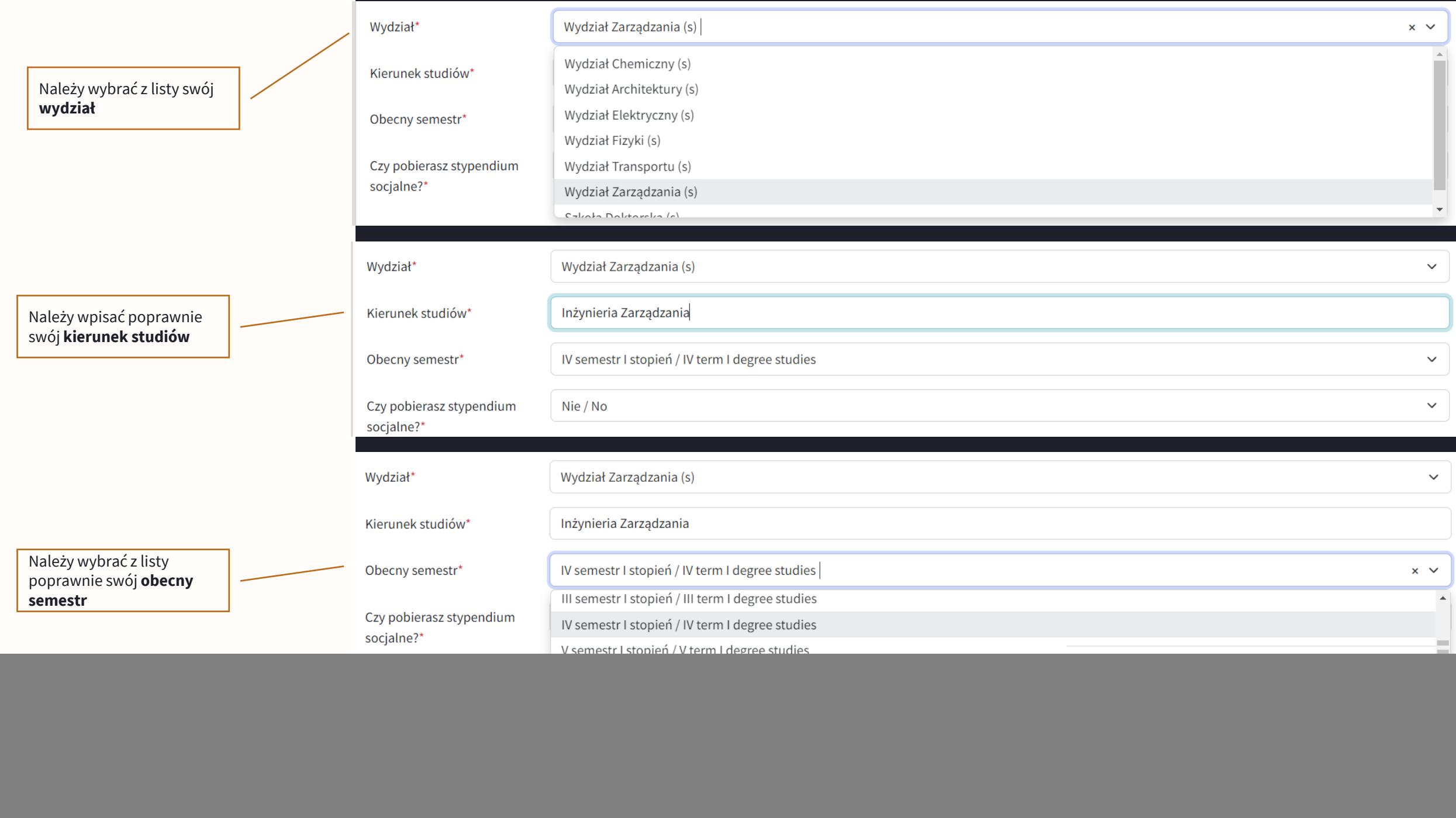

Należy wybrać preferowany ----------------------------akademik Preferencje Preferowany Dom Studencki **DS Akademik**  $\checkmark$ W tym polu można wybrać (pierwszy wybór)\* inne akademiki, które mają być brane pod uwagę przy rozpatrywaniu wniosku Preferowany Dom studencki DS Babilon  $\times$  DS Bratniak-Muszelka  $\times$  $\checkmark$ (pozostały wybór) Jeżeli mieszkało się już Czy mieszkałeś/aś w DS w Tak, w tym samym DS co podany w pierwszym wyborze / Yes, in the same dormitory as given in first choice  $\checkmark$ akademiku w poprzednim roku akademickim semestrze, należy w tym 2022/2023?\* polu wybrać odpowiednią opcję Preferowany pokój 107A Jeśli mieszkało się Z kim chcesz mieszkać w Adam Nowak, Wydział Fizyki wcześniej w danym pokoju, pokoju/segmencie? Wpisz imię, nazwisko i wydział współlokatora w tym polu można wpisać jego numer O Jestem osobą palącą papierosy / e-papierosy Często imprezuję w pokoju  $\overline{\mathbf{C}}$ W tym polu należy wpisać dane współlokatora, z Wnioskowany okres Semestr zimowy / Winter term: 1 paź 2023 - 20 lut 2023, ważne: 27 wrz 2023 - 7 paź 2023  $\checkmark$ którym chce się mieszkać zakwaterowania UWAGA: data końca semestru zimowego może ulec zmianie **Informacje przydatne dla WKK**

Należy zaznaczyć okres w którym planuje się mieszkać

![](_page_3_Picture_2.jpeg)

To pole jest przeznaczone na wpisanie dodatkowych informacji, które ułatwią rozpatrzenie wniosku Komisji

Jeśli wszystkie pola zostały prawidłowo uzupełnione, należy zapisać wersję robocza klikając przycisk

#### Dodatkowe informacje

----------------------------

Uwagi dla Komisji rozpatrującej wniosek

Pole przeznaczone na wpisanie wszelkich uwag/spostrzeżeń, które ułatwią Komisji rozpatrzenie wniosku i przydzielenie odpowiedniego miejsca w akademiku

#### Zapisz wersję roboczą

Pola oznaczone \* są wymagane.

Wróć do listy Akcji Kwaterunkowych

 $5<sup>5</sup>$ 

h

# **TEN Elektroniczny System Kwaterowania Studentów**

Wersja robocza została zapisana

# Szczegóły wniosku

![](_page_5_Picture_94.jpeg)

Akcje kwaterunkowe

Moje wnioski

Po zapisaniu wersji roboczej, pojawia się podsumowanie wniosku oraz możliwość złożenia go w jednej z trzech dostępnych ścieżek:

**1. Złóż wniosek**  – wniosek trafia do WKK

**2. Złóż wniosek z SO nielekarskimi** – wniosek trafia do Komisji ds. pokoi o podwyższonym standardzie

**3. Złóż wniosek z SO lekarskimi** – wniosek rozpatruje kwatermistrz Zalogowano jako Członek6 WKK6

Wyloguj się || PL polski ▼

W tym miejscu należy wybrać ponownie swój wydział, aby wniosek prawidłowo trafił do WKK (system podpowie wydział na podstawie uzupełnionego wcześniej formularza)

# Złóż wniosek

![](_page_6_Picture_32.jpeg)

![](_page_6_Picture_3.jpeg)

#### **Szczególne okoliczności niemedyczne** rozpatruje Komisja ds. pokoi o podwyższonym standardzie

W przypadku szczególnych okoliczności **niemedycznych**, należy załączyć potwierdzenie dodatkowej działalności w formie pliku pdf

Na końcu należy kliknąć "Potwierdź złożenie wniosku", wtedy wniosek trafi do wskazanego WKK

**W** Elektroniczny System Kwaterowania Studentów

### Złóż wniosek ze szczególnymi okolicznościami nielekarskimi

Akcja dla obecnych studentów i doktorantów - 2023

Wybierz

Kwateru

uwzględ okoliczn

Pola ozn

Wróć do szczegółów wniosku

#### Uzupełnij dokumentację niemedyczną

![](_page_7_Picture_108.jpeg)

![](_page_7_Picture_8.jpeg)

![](_page_7_Picture_9.jpeg)

Akcje kwaterunkowe Moje wnioski alogowano jako Jan Kowalski

Wyloguj się | PL polski  $\blacktriangleright$ 

 $\checkmark$ 

8

.<br>Zalogowano jako Jan Kowalski

 $\vert$  Wyloguj się  $\vert\vert$  PL polski ▼

**Szczególne okoliczności medyczne** rozpatruje Kwatermistrz

W przypadku szczególnych okoliczności **medycznych**, należy załączyć dokumentację medyczną w formie pliku pdf

Należy zaakceptować **oświadczenie** o przetwarzaniu danych zawartych w dokumentacji medycznej

Dodatkowo można załączyć potwierdzenie dodatkowej działalności w formie pliku pdf

Na końcu należy kliknąć "Potwierdź złożenie wniosku", wtedy wniosek trafi do Kwatermistrza

![](_page_8_Picture_6.jpeg)

Dodaj załącznik

### Złóż wniosek ze szczególnymi okolicznościami lekarskimi

Akcja dla obecnych studentów i doktorantów - 2023

#### Uzupełnij dokumentację medyczną

Składam podanie o uwzględnienie szczególnych okoliczności lekarskich

#### O OŚWIADCZENIE WYRAŻENIA ZGODY\*  $\bigcirc$

Na podstawie art. 9 ust. 2 lit. a "RODO" wyrażam zgodę na przetwarzanie przez Politechnikę Warszawską moich danych osobowych w zakresie informacji dotyczących niepełnosprawności, w celu przeprowadzenia procesu przyznawania miejsc w Domach Studenckich PW, a w przypadku przyznania miejsca w celu realizacji zakwaterowania w Domach Studenckich PW. W przypadku niewyrażenia powyższej zgody nie będzie możliwe uwzględnienie informacji dotyczącej niepełnosprawności, w procesie przyznawania miejsc w Domach Studenckich PW.

Składam podanie o Dodaj załącznik uwzględnienie szczególnych okoliczności (aktywnej działalności na rzecz społeczności akademickiej, zasług dla kraju)

Potwierdź złożenie wniosku

Pola oznaczone \* są wymagane.

Wróć do szczegółów wniosku

![](_page_8_Picture_17.jpeg)

Moje wnioski

Akcie kwaterunkowe

![](_page_9_Picture_0.jpeg)

# **EDWEIEKTONICZNY System Kwaterowania Studentów**

![](_page_9_Picture_2.jpeg)

### Złóż odwołanie

![](_page_9_Picture_32.jpeg)

#### Odwołanie od decyzji odrzucającej wniosek o przyznanie miejsca

![](_page_9_Picture_33.jpeg)

Informacje o Domach Studenckich i o procesie przyznawania miejsc i kwaterowania są dostępne na stronie: https://akademiki.pw.edu.pl/

Elektroniczny System Kwaterowania Studentów © Politechnika Warszawska

![](_page_9_Picture_9.jpeg)

Od **przyznanego pokoju**, również można się odwołać, wtedy Komisja Odwoławcza podejmie ostateczną decyzję

## Złóż odwołanie

Akcja dla obecnych - SZKOLENIE 2023

#### Odwołanie od decyzji dot. przyznania pokoju

![](_page_10_Picture_33.jpeg)

![](_page_10_Picture_5.jpeg)